## Downloading free library eBooks to your Kobo eReader

## **Follow these instructions for black-and-white-screen devices like the Kobo Aura, Aura H2O, Touch 2.0, and Glo.**

Just got a brand new Kobo? Follow the first 5 steps below to set up your eReader so that you can read free eBooks from your library. Once these steps have been completed, you'll never need to do them again - you can skip to step 6 to begin downloading eBooks to your eReader.

**Step 1:** Before you can download free library eBooks, you must set up your Kobo according to the manufacturer's instructions, even if you never plan to purchase eBooks from the Kobo site. Plug your Kobo into your computer and follow the instructions on the screen.

**Step 2:** You must have a free Adobe ID to download library eBooks to your computer. Go to [Adobe,](https://www.adobe.com/ca/) click on **Sign In** and select "Get an Adobe ID".

Your Adobe ID is your email address, but you should select an Adobe password that is different from your email password.

Record your Adobe ID and Adobe password in a safe place. You will need it if you ever want to download books to another device such as a smartphone, tablet or another computer.

**Step 3:** Step 2 takes you to the **Adobe Digital Editions Home** page. Click on the "**Download**" link. Then look on the left hand side of the page for "*Adobe Digital Editions 4.5 [or most recent version] Installers"*, and click on the option for your computer type. The file will start to download.

**Step 4:** Once the download is completed, locate and double click on ADE*-4.5\_Installer.exe* in the **Downloads** window as shown on the right. When the installation is finished, click **Close**. **Adobe Digital Editions** will open.

**Step 5:** On the upper left toolbar in Adobe Digital Editions, select the **Help** option, and choose **Authorize Computer**. Enter your Adobe ID and Adobe password.

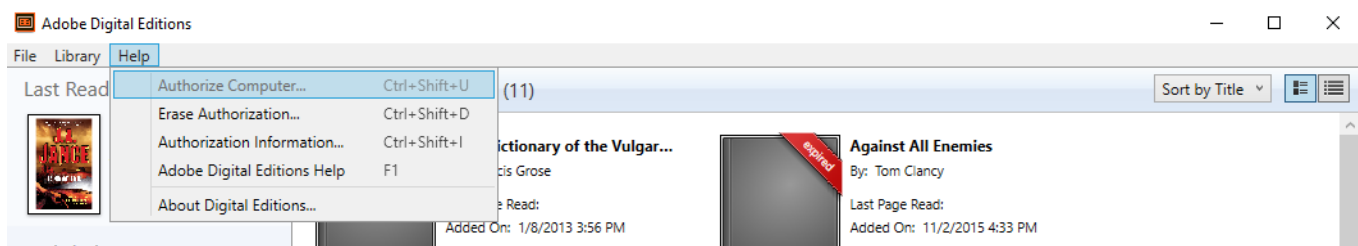

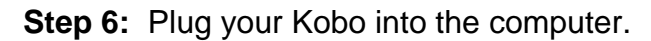

**Step 7:** To download an eBook, go to Idea Exchange's eBook service, **DownloadLibrary**, at [downloadLibrary](http://www.downloadlibrary.ca/) and select **Sign in**.

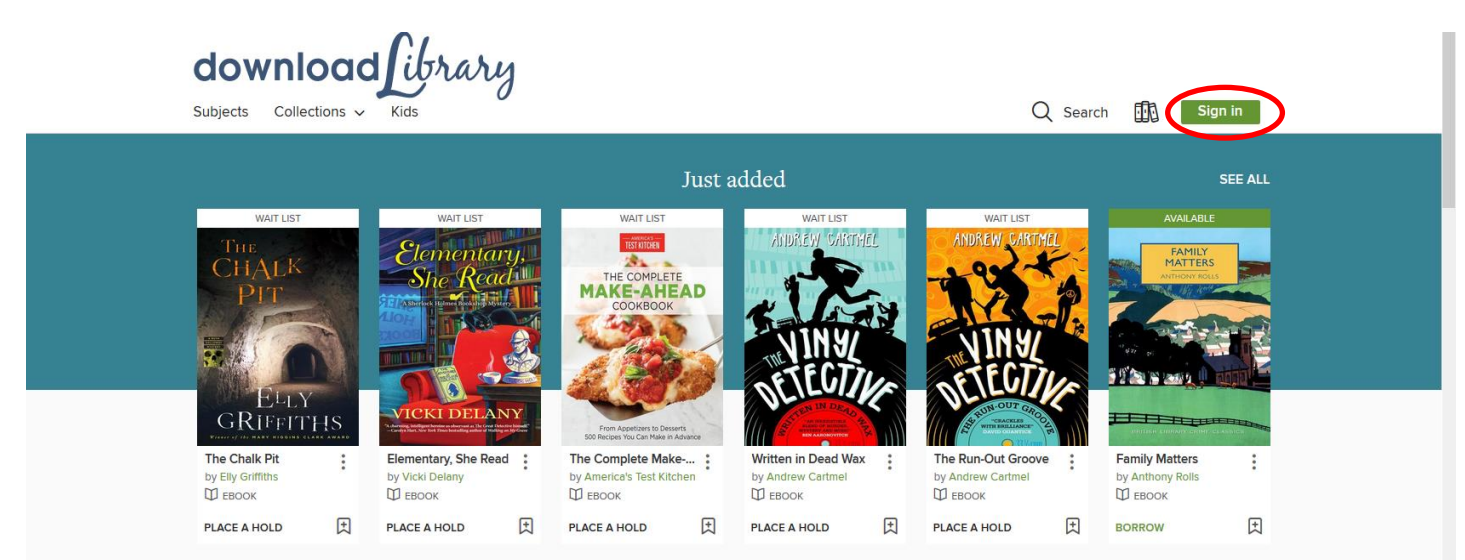

**Step 8:** Access to digital books is limited to library members only. Select **Cambridge Libraries and Galleries** and enter the 14 digit number on your library card (beginning with 22168…).

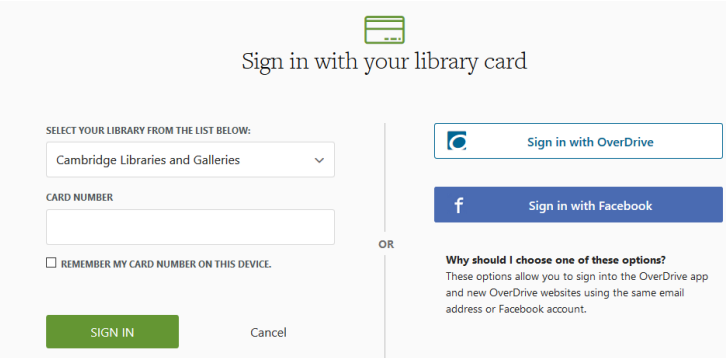

**Step 9:** To download an eBook, select a title that you would like to check out. Click **Borrow** to check out the item.

**Step 10:** Go to your **Loans** page. Click **Download** to save the book to your computer. Your browser will ask you to open or save the file. When prompted, **choose to open the file with Adobe Digital Editions**. (Do not choose Save.) If Adobe Digital Editions does not appear in the drop-down menu, click **Browse** and search for it within your programs.

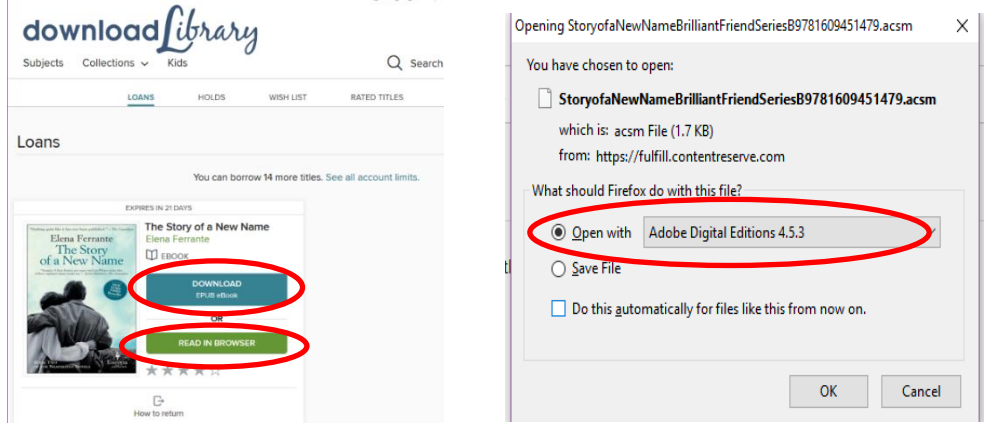

**Step 11:** Your eBook will download & appear in Adobe Digital Editions. The book will at first appear in Reading Mode (a big image of the book's cover will appear). In the upper left-hand side of the screen, select **Library**.

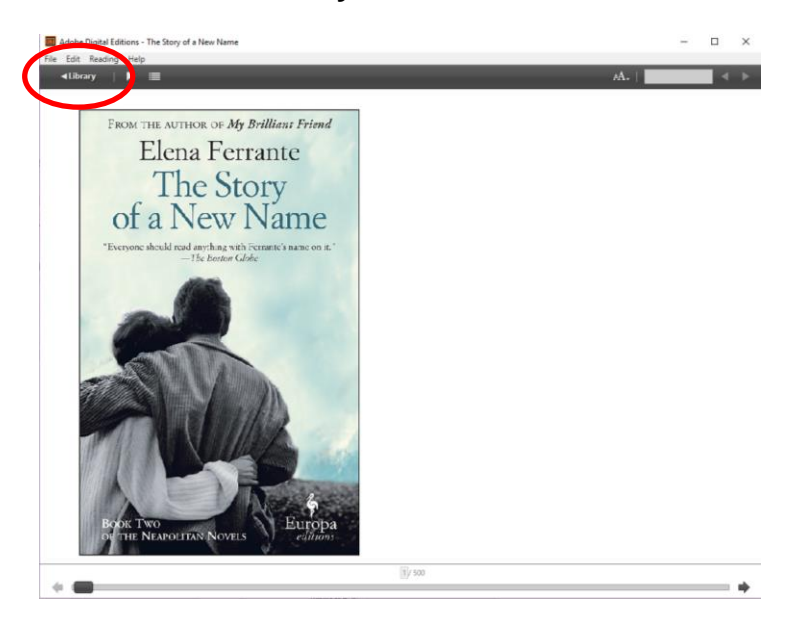

If your Kobo is plugged in to the computer, it will appear as **KOBOeReader** under **Devices** on the left-hand side of the screen. Drag and drop the icon of the eBook that you have downloaded onto the **KOBOeReader** icon. The eBook will be copied to your reader. Disconnect your Kobo from your computer to read your eBook.

**Step 12:** To return your eBook early, right-click on the cover of the book while in Library view. Select **Return Borrowed Item**.

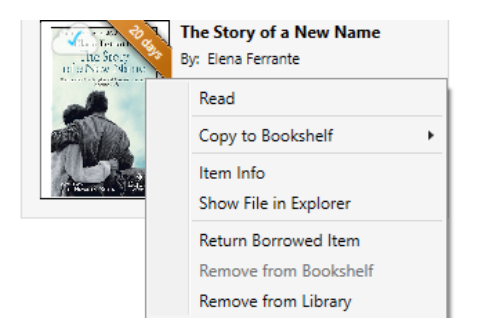

## **Have a Kobo Tablet or Kobo Aura ONE?**

- For instructions on Kobo Aura ONE, please visit [OverDrive for Kobo Aura ONE.](https://help.overdrive.com/customer/en/portal/articles/2535025-how-to-use-overdrive-on-your-kobo-aura-one)
- For instructions on Kobo Vox and Arc, follow the guide for Android devices at [Idea Exchange.](https://ideaexchange.org/reading/ebooks)

Need help? Visit [OverDrive,](http://help.overdrive.com/) or contact us at **[Idea Exchange](http://ideaexchange.org/contact) or 519-621-0460.** 

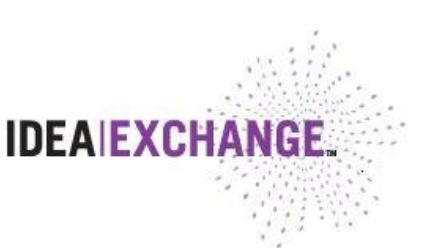

July 2017